## Canon

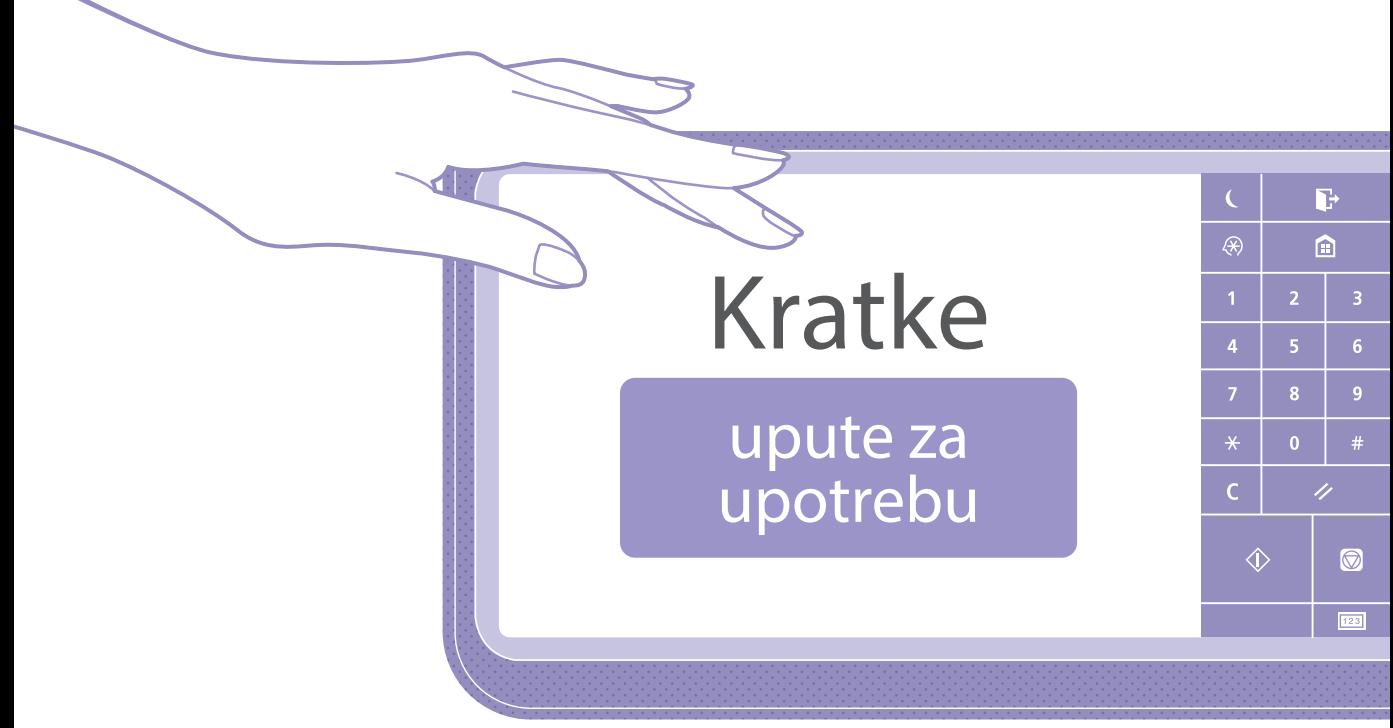

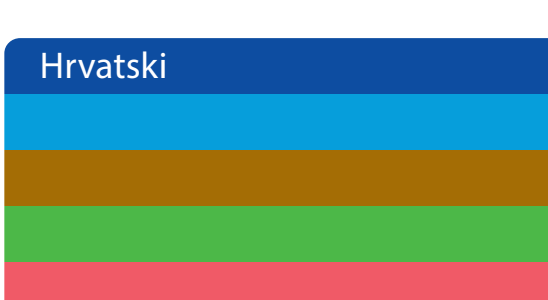

# Kratke

## upute za upotrebu

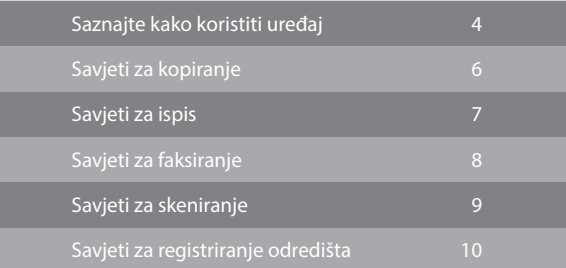

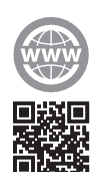

Posjetite **<https://oip.manual.canon/>** da biste pročitali korisnički vodič u kojemu su opisane sve funkcije ovog uređaja.

Ovaj priručnik pohranite u blizini uređaja za slučaj da vam zatreba.

Neke funkcije možda neće biti dostupne, ovisno o modelu uređaja koji koristite.

Informacije u ovom dokumentu podložne su promjeni bez prethodne najave.

**Ako je model vašeg uređaja namijenjen samo ispisivanju** Uređaj namijenjen samo ispisu ne može se koristiti ni za koju drugu funkciju osim ispisa. Iako se u ovom vodiču nalaze opisi funkcija i operacija kopiranja, faksiranja, skeniranja i ispisa, pročitajte samo opise neophodne za korištenje uređaja.

## <span id="page-3-0"></span>Saznajte kako koristiti uređaj

U ovom se odjeljku nalazi kratki pregled osnovnih operacija uređaja.

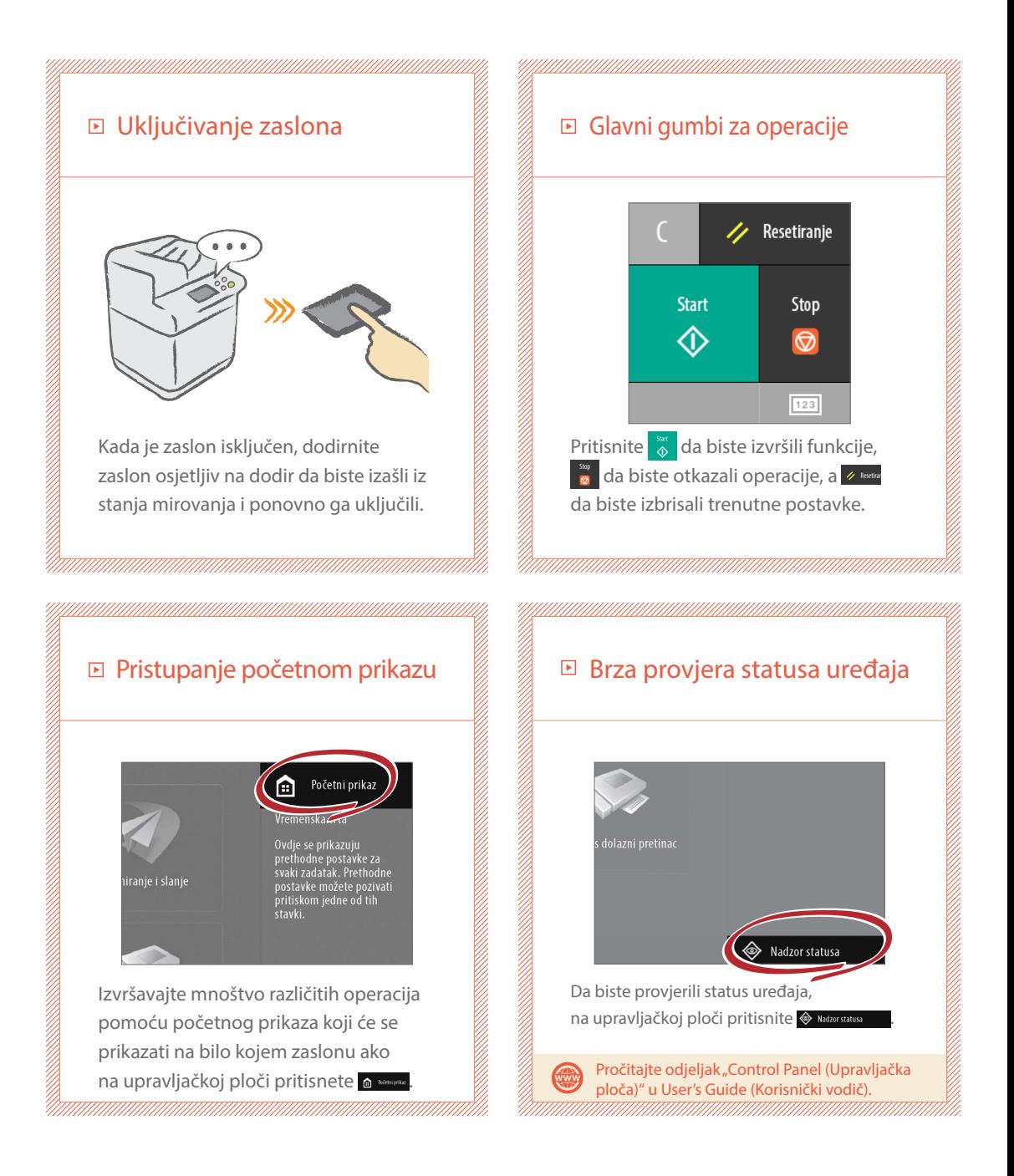

Saznajte kako koristiti uređaj Saznajte kako koristiti uređaj

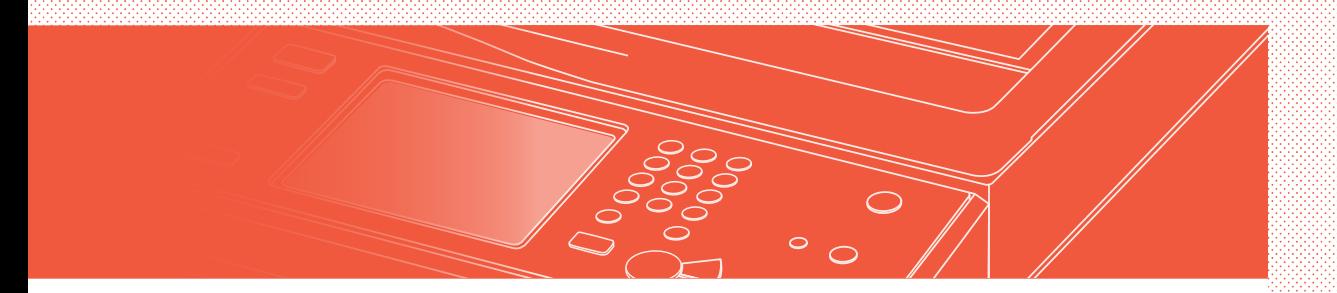

#### Dva načina postavljanja originalnih dokumenata

## Ispravno postavljanje dokumenata

#### Postavljanje originalnih dokumenata na kopirno staklo

- Stranu za skeniranje postavite prema dolje.
- Originalne dokumente postavite tako da ih pogurnete do kraja u stražnji lijevi kut.

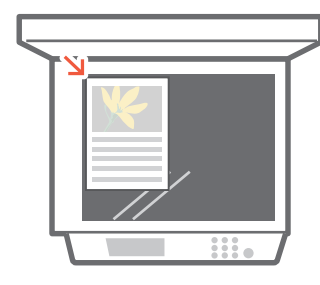

 $\boxed{\blacktriangleright}$  Kompatibilne vrste originalnih dokumenata

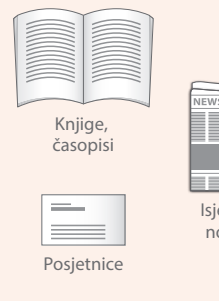

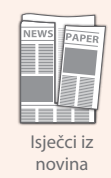

Postavljanje originalnih dokumenata u ulagač

- Stranu za skeniranje postavite prema gore.
- Podesite vodilicu.

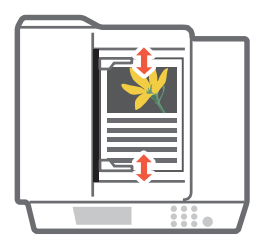

 $\boxed{\blacktriangleright}$  Kompatibilne vrste originalnih dokumenata

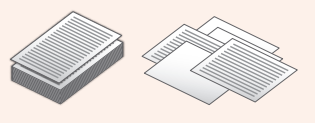

Dokumenti s mnogo stranica, citata itd.

# <span id="page-5-0"></span>Savjeti za kopiranje

Upotrebljavajte korisne funkcije, kao što su obostrani ispis i značajka N na 1, da bi kopije izgledale bolje i da biste učinkovitije koristili papir.

#### Osnovni tijek kopiranja

- 1 | Postavite dokument.
- 2 | Pritisnite [Kopiranje].
- 3 | Unesite broja kopija.
- 4 | Postavite željenu postavku.

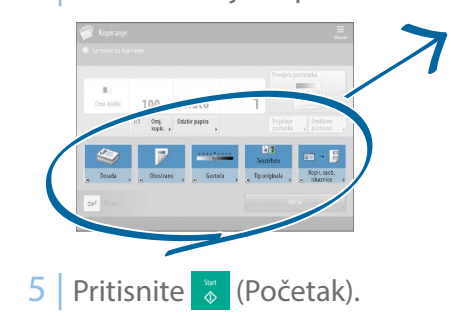

N na 1

Značajka N na 1 omogućuje vam da štedite papir kombiniranjem više stranica na jedan list papira.

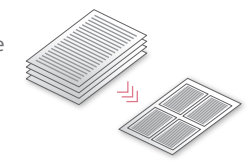

#### Gustoća

Podesite gustoću teksta da biste nečitke dokumente (na primjer, dokumente pisane olovkom) jednostavnije pročitali.

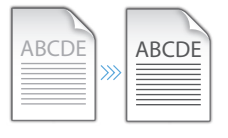

## Preporučene postavke

#### Obostrano

Prepolovite količinu papira koju koristite ispisivanjem na obje strane kopiranog papira.

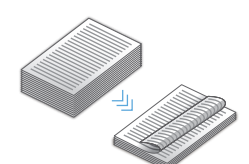

#### Omjer kopiranja

Koristite "Omjer kopiranja" prilikom kopiranja da biste povećali sitni tekst radi jednostavnijeg čitanja.

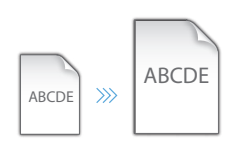

#### Dorada (razvrstavanje)

Ispišite dokumente u kompletima uz način Razvrstavanje, prikladno za organiziranje velikih  $\left(\frac{1}{2}\right)$  A  $\left(\frac{1}{2}\right)$  A  $\left(\frac{1}{2}\right)$ 

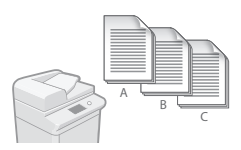

#### Tip originala

Odaberite jednu od mnoštva različitih vrsta originala prilikom kopiranja radi optimiziranja postavki tog originalnog dokumenta.

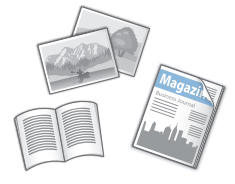

Dodatne informacije o funkcijama potražite u odjeljku "Raznovrsne značajke" na str. [12](#page-11-0).

# <span id="page-6-0"></span>Savjeti za ispis

Nemojte ustajati! Postavke ispisa postavite izravno putem svojeg računala.

Da biste ispisivali s računala, najprije instalirajte upravljački program pisača. Upute za instaliranje upravljačkih programa pisača potražite u vodiču za instaliranje upravljačkog programa pisača.

### Osnovni tijek ispisa

- 1 | Odaberite funkciju ispisa na izborniku aplikacija.
- 2 | Na popisu [Select Printer] (Odabir pisača) odaberite uređaj.
- 3 | Odaberite izvor papira.
- 4 | Postavite željenu postavku.

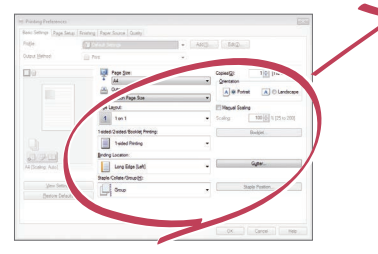

5 | Unesite broj kopija, a zatim pritisnite [Print] (Ispis).

## Preporučene postavke

#### Obostrano

Obostrani ispis može uštedjeti papir, posebno kada se mnogo ispisuje. Izgled stranice Znatno smanjite količinu iskorištenog papira ispisivanjem ukupno četiri stranice na jedan

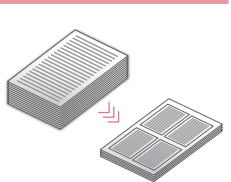

#### Dorada (razvrstavanje)

Upotrijebite [Razvrstavanje] prilikom ispisa velikog broja kopija da biste ih sortirali radi jednostavne distribucije.

list papira.

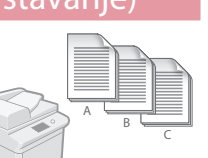

Dodatne informacije o funkcijama ražite u odjeljku "Raznovrsne značajke" na str. 12

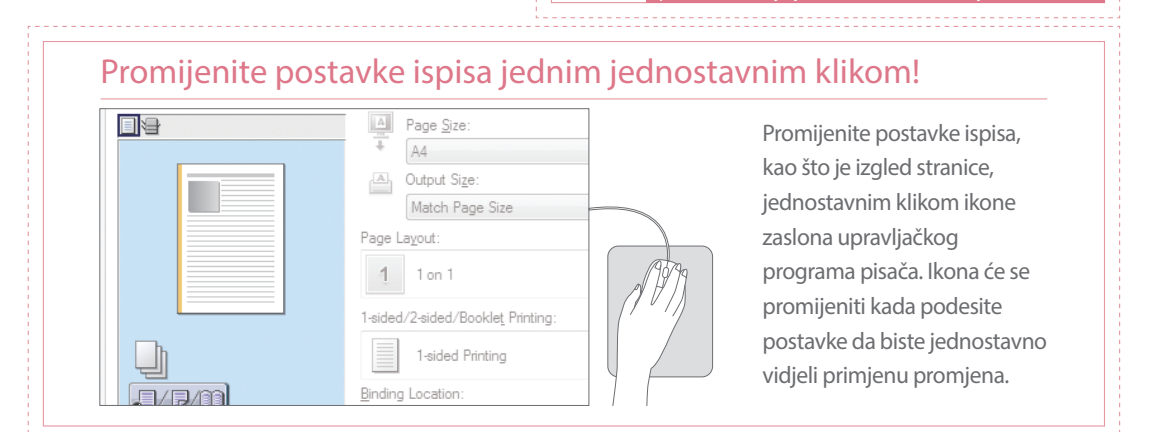

# <span id="page-7-0"></span>Savjeti za faksiranje

Faksiranje je jednostavno uz ove jednostavne korake! Poboljšajte jasnoću faksova podešavanjem postavki, kao što su gustoća ili razlučivost.

#### Osnovni tijek faksiranja

- 1 | Postavite dokument.
- 2 | Pritisnite [Faks].
- 3 | Unesite broj faksa, a zatim pritisnite [OK].

Da biste faks poslali na registriranu adresu, pritisnite Adresar

4 | Postavite željenu postavku.

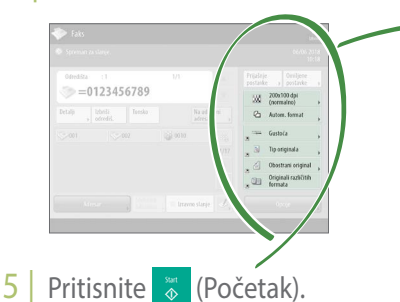

## □ Preporučene postavke

#### Razlučivost

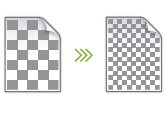

Poboljšajte jasnoću teksta povećavanjem razlučivosti dokumenta kada šaljete dokumente s malim tekstom.

#### Gustoća

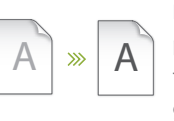

Povećajte gustoću tankog teksta prilikom slanja (na primjer, tekst pisan olovkom) da bi ga se jednostavnije čitalo.

#### Tip originala

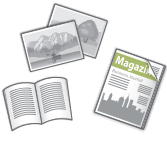

Odaberite jednu od mnoštva različitih vrsta originala prilikom faksiranja radi optimiziranja postavki tog originalnog dokumenta.

 $\gg$  Dodatne informacije o funkcijama potražite u odjeljku "A Variety of Features" (Raznovrsne značajke) na str. [12.](#page-11-0)

#### Pritisnite gumb da biste podesili glasnoću faksa

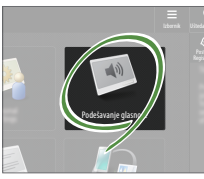

Pritisnite [Podešavanje glasnoće] na početnom zaslonu da biste podesili glasnoću. Glasnoća se može zasebno podešavati za slanje i primanje.

#### Pretpregled primljenih faksova prije ispisa

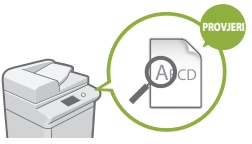

Pregledajte primljene faksove prije ispisa da biste odabrali faks koji želite ispisati te uštedjeli papir.

Pročitajte odjeljak "Saving Received Documents in the Machine (Memory Reception) (Spremanje primljenih dokumenata u uređaj (primanje u memoriju))" u User's Guide (Korisnički vodič).

# <span id="page-8-0"></span>Savjeti za skeniranje

Nemate dovoljno prostora za pohranu gomila papirnatih materijala? Možete ih skenirati i pohraniti kao podatke u računalo.

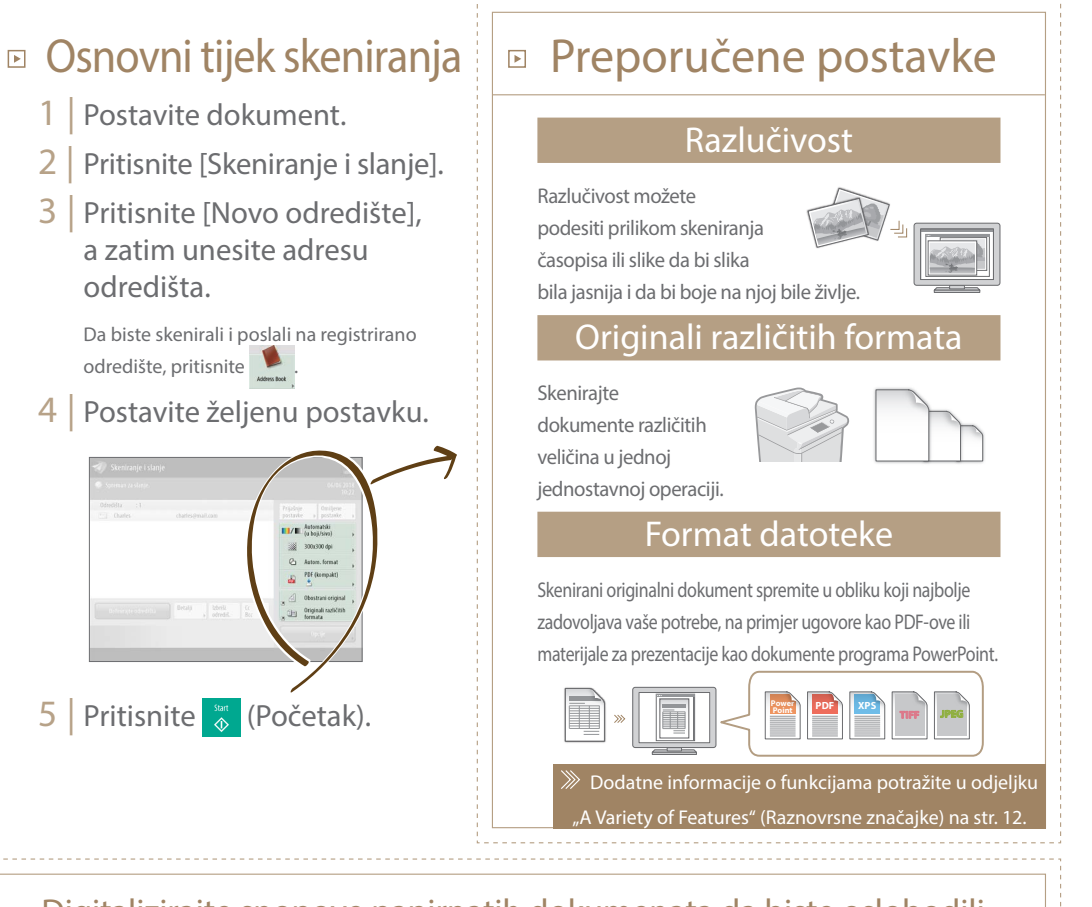

Digitalizirajte snopove papirnatih dokumenata da biste oslobodili prostor u uredu

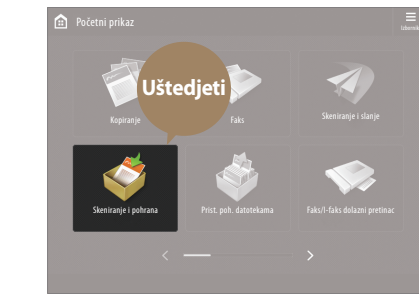

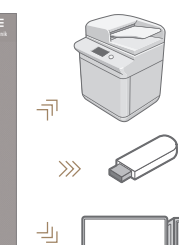

Da biste digitalizirali papirnate dokumente, prilikom skeniranja originalnog dokumente odaberite [Skeniranje i pohrana]. Možete odabrati i različita odredišta spremanja podataka, na primjer uređaj ili datotečni poslužitelj.

> Pročitajte odjeljak "Basic Operations for Scanning Originals (Osnovne operacije za skeniranje izvornika)" u User's Guide (Korisnički vodič).

# <span id="page-9-0"></span>Savjeti za registriranje odredišta

Registrirajte odredišta u adresaru da biste pojednostavnili slanje. Potaknite učinkovitost pomoću brzinskih tipku za često korištena odredišta.

- Osnovni tijek za registriranje odredišta
	- 1 | Pritisnite [Postavke odred./ prosljeđivanja]

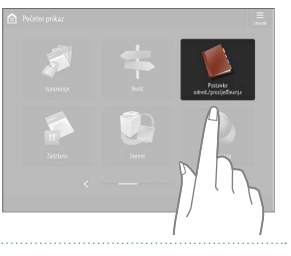

2 | Pritisnite [Registriranje odredišta].

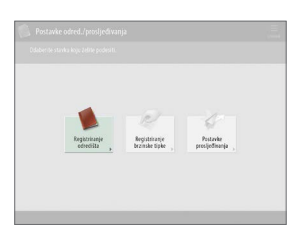

3 | Pritisnite [Registrir. nova odredišta].

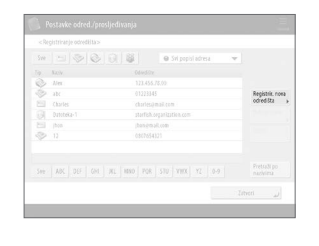

4 | Odaberite vrstu odredišta.

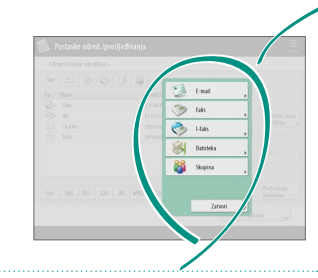

5 | Unesite adresu, a zatim pritisnite [OK].

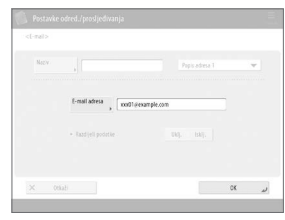

# $\bigcirc$

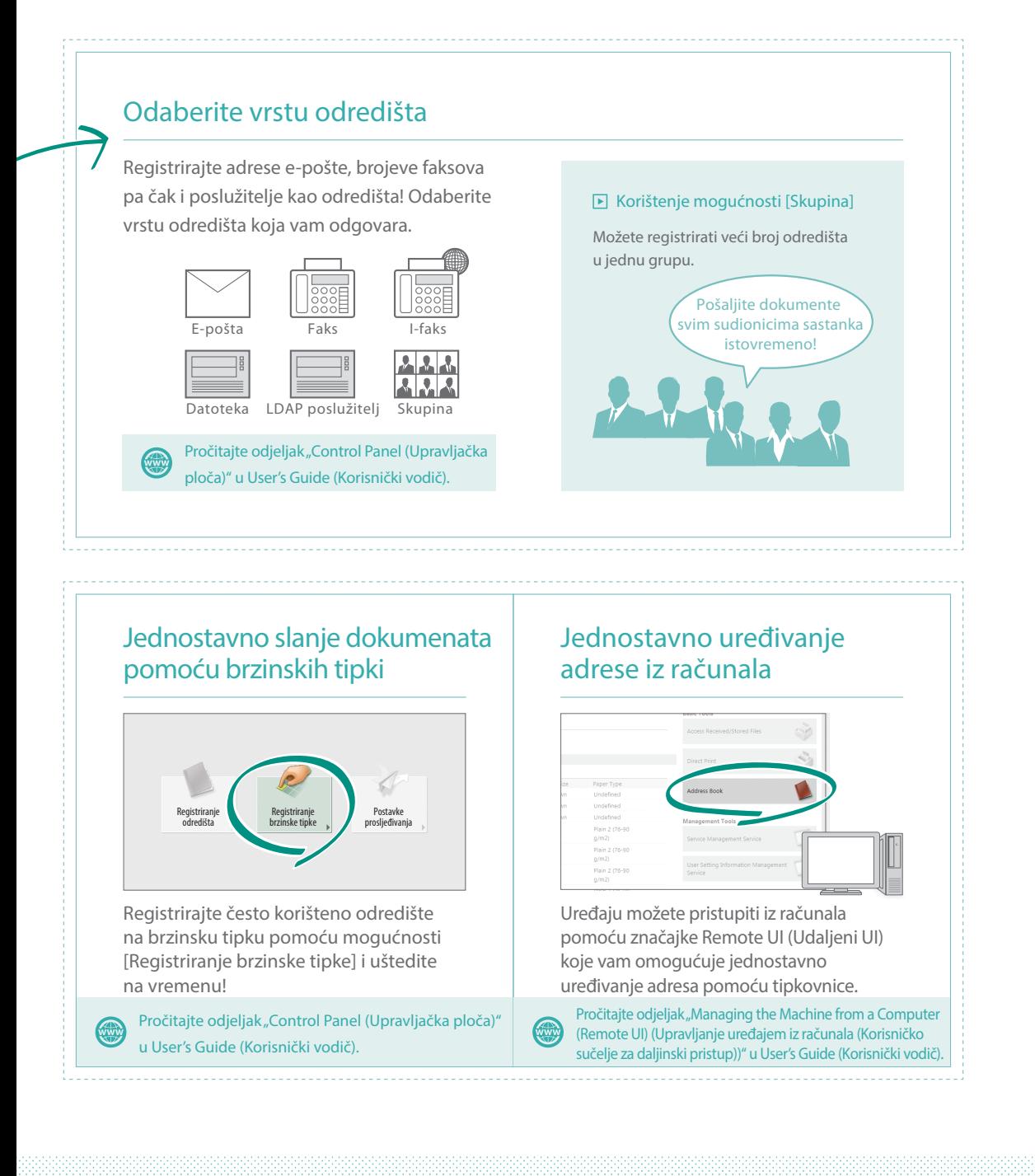

#### I više!

## <span id="page-11-0"></span>Raznovrsne značajke

Dostupne su vam i brojne druge korisne značajke koje nisu spomenute u ovom vodiču. Dodatne informacije potražite u User's Guide (Korisnički vodič).

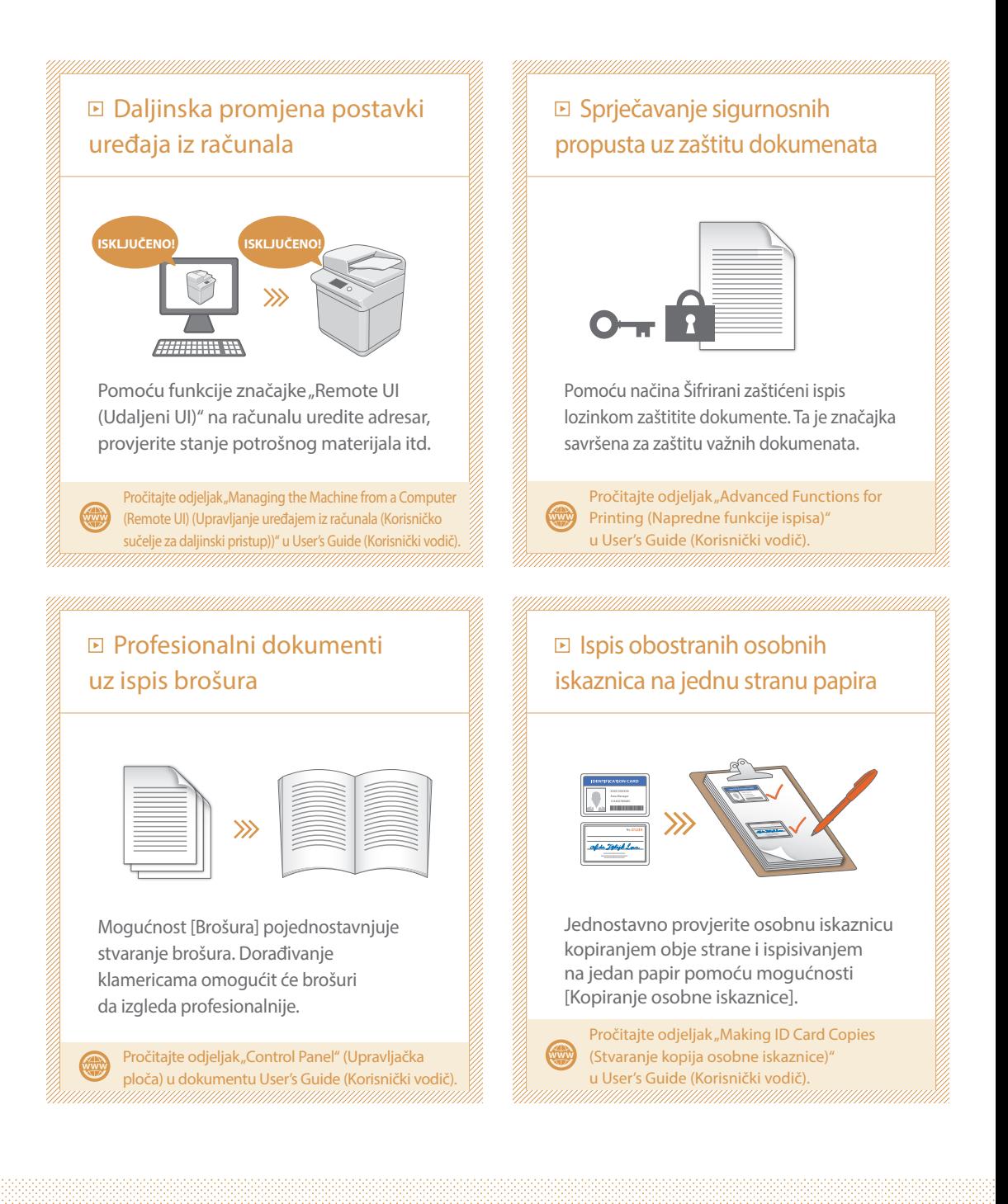

 $\overline{12}$ 

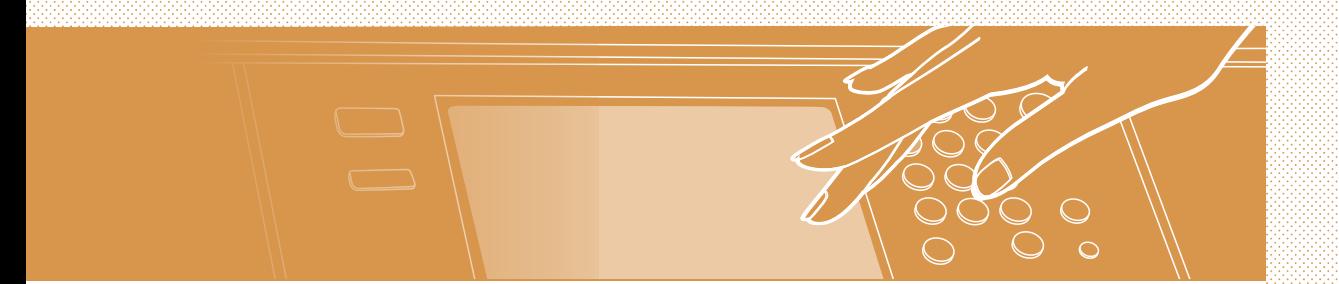

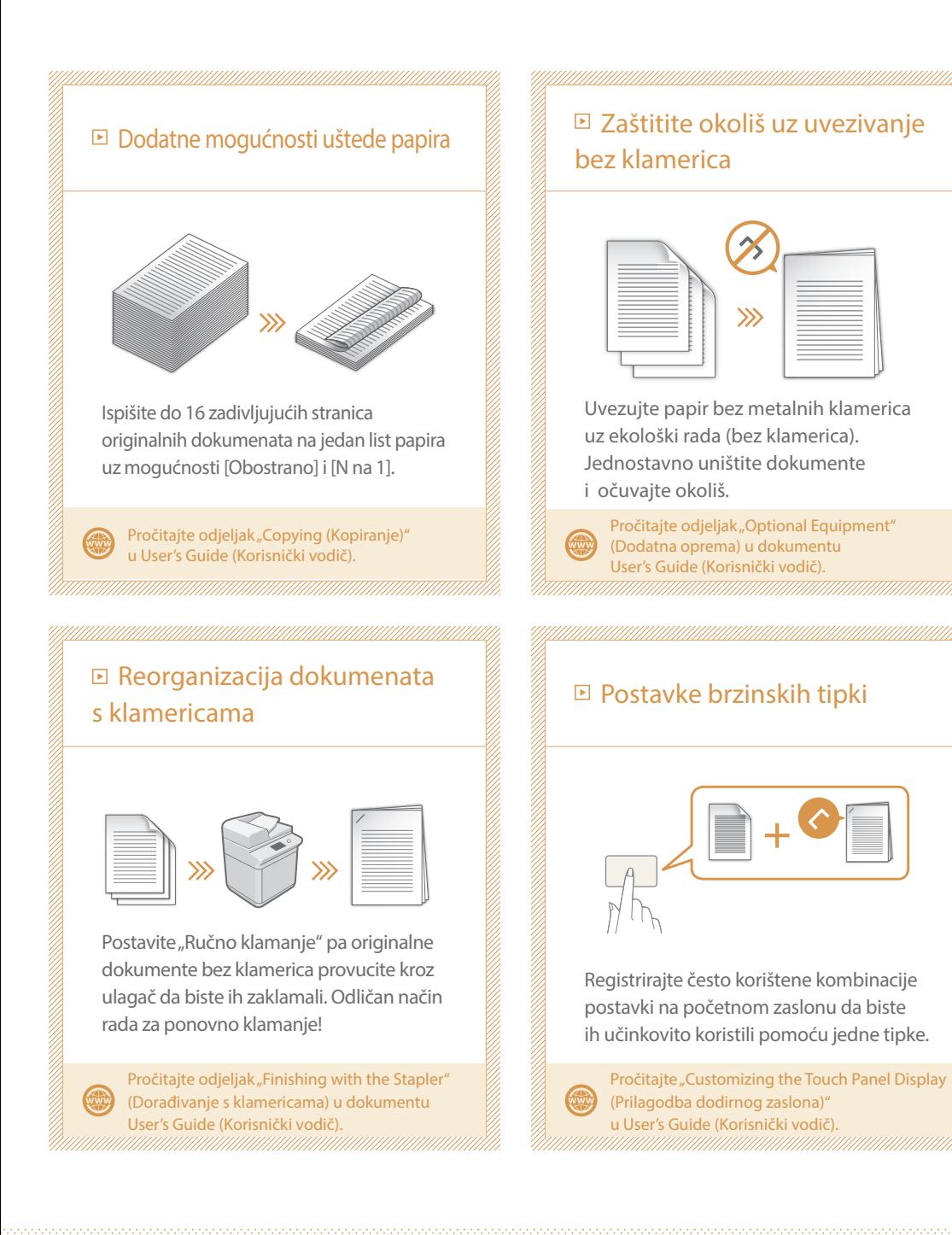

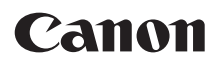

**CANON INC.** 30-2, Shimomaruko 3-chome, Ohta-ku, Tokyo 146-8501, Japan

**CANON U.S.A., INC.** One Canon Park, Melville, NY 11747, U.S.A.

**CANON CANADA INC.** 8000 Mississauga Road Brampton ON L6Y 5Z7, Canada

**CANON EUROPA N.V.** Bovenkerkerweg 59, 1185 XB Amstelveen, The Netherlands (Pogledajte http://www.canon-europe.com/ za detalje o lokalnim distributerima)

**CANON AUSTRALIA PTY LTD** Building A, The Park Estate, 5 Talavera Road, Macquarie Park, NSW 2113, Australia

**CANON SINGAPORE PTE LTD** 1 Fusionopolis Place, #15-10, Galaxis, Singapore 138522

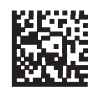